## **Notice d'utilisation**

### **1. Aperçu de l'interface**

Pour accéder à votre espace personnel saisissez votre code pilote suivi de votre année de naissance puis cliquez sur login ou appuyez sur « enter ».

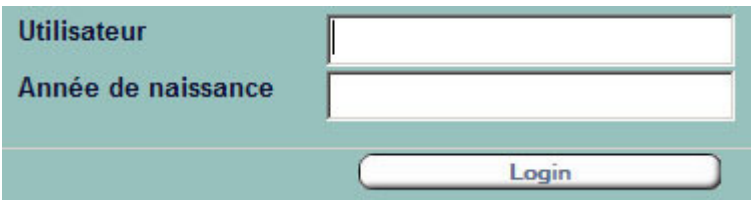

L'écran se divise en deux parties distinctes :

- La barre d'outil (en haut)
- L'espace de travail (en dessous)

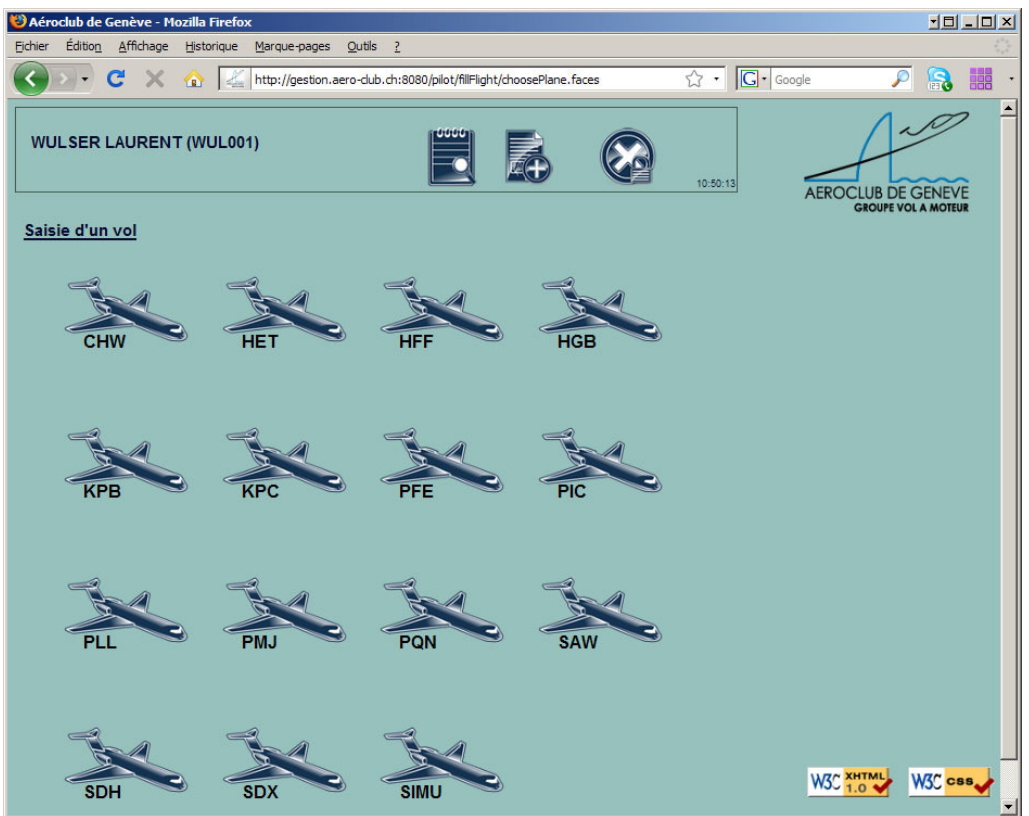

La barre d'outil contient 3 boutons :

- 1. Le premier permet de consulter la liste de vos vols déjà saisis
- 2. Le deuxième permet de saisir un nouveau vol
- 3. Le troisième permet de quitter l'application

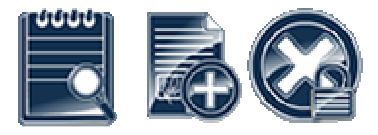

### **2. Saisie d'un vol**

Une fois identifié sur l'application, la 1<sup>ère</sup> étape de saisie d'un vol est automatiquement affichée dans l'espace de travail. Il est toutefois possible de passer de la saisie à la consultation (et vice versa) par simple clic sur le bouton correspondant.

La saisie du vol s'articule en quatre phases :

- 1. Le choix de l'avion
- 2. La saisie des détails du vol
- 3. Le contrôle des informations saisies
- 4. La soumission

*A tout instant, il est possible de revenir aux étapes précédentes et un vol saisi pourra être modifié tant qu'il n'a pas encore été comptabilisé* 

*Astuce : pour passer au champ suivant, appuyez sur la touche « TAB>* 

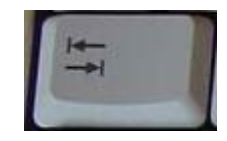

#### Première étape : choisissez l'avion pour le vol réalisé en cliquant sur celui-ci

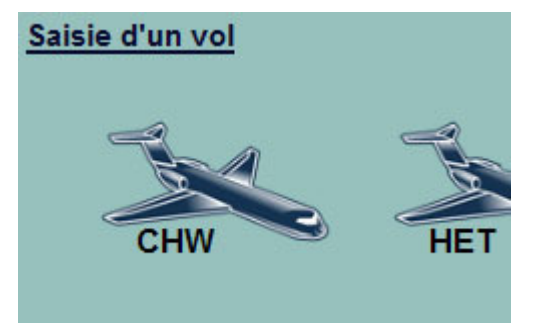

**Deuxième étape** : saisissez le détail du vol

• **Date** : la date du jour est reprise, par défaut (modifiable en cliquant sur  $\boxed{m}$ 

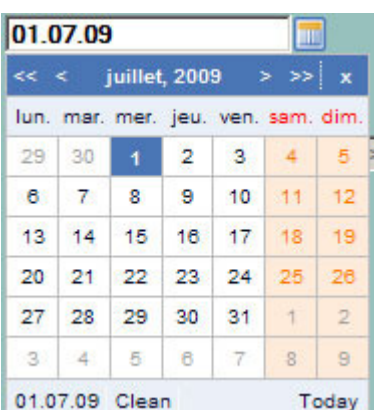

- **Type de vol** : dans la plupart des cas, il s'agit d'un vol normal
- **Instruction** : renseignez si un instructeur est présent pour ce vol puis choisissez celui-ci dans la liste déroulante
- **Aérodromes** : renseignez le lieu de départ et d'arrivée (*il est possible de saisir le code oaci ou le nom du terrain*)

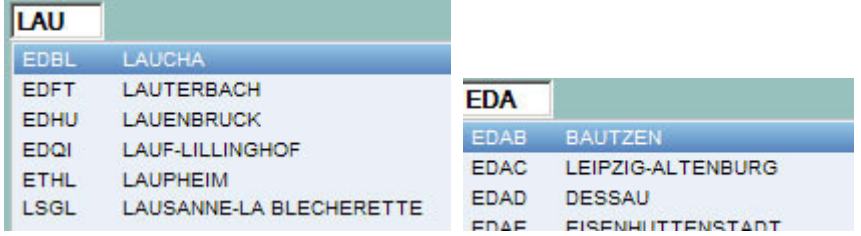

*Terrain inconnu ? Les codes suivants doivent être utilisés et le nom complet doit être précisé :* 

- *ZZZZ terrain inconnu en zone soumise à la tva*
- *ZZHT terrain inconnu en dehors du périmètre tva*

**ZZHT** INCONNU HTJ ST-ROMAIN

• **Compteurs** : renseignez le compteur de début et le compteur final

- par défaut, le compteur de début contient la valeur du précédent vol sur ce même avion, néanmoins, en cas d'erreur, il est possible et il faut le modifier par sa valeur correcte

- une fois les deux compteurs renseignés, la durée du vol est affichée et doit être contrôlée
- le système gère également les compteurs en « décimal » (ex. Tecnam)
- la continuité des compteurs entre les vols est contrôlée par le système.

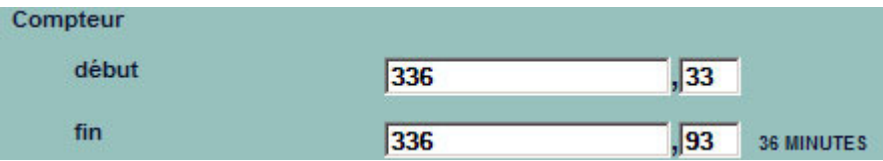

- Nombre d'atterrissages
- G-mètre (+ / -) : saisissez les valeurs relevées sur l'avion
- Remarque technique : si nécessaire mentionnez un éventuel commentaire, par ce fait, le vol sera traité manuellement par le secrétariat.
- **Cliquez sur suivant**

**Troisième étape** : contrôlez les informations saisies avant la soumission

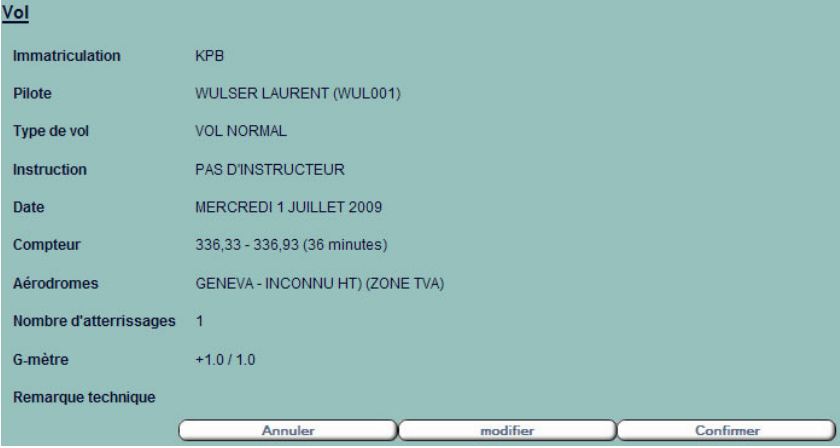

**Quatrième étape** : transmettez votre vol en cliquant sur confirmer

# **3. Consultation des vols saisis**

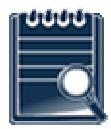

En cliquant sur l'icône de la barre d'outil ci-dessus, vous accédez à la liste de vos vols.

- Les vols comptabilisés ne sont plus modifiables
- Les autres vols peuvent être modifiés (>>) ou supprimés (X) en cliquant sur les symboles correspondants. L'action nécessite ensuite une confirmation.

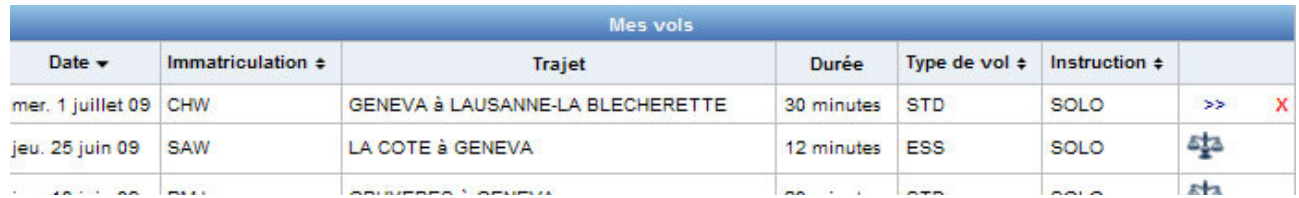

# **4. Quitter l'application**

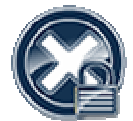

**Attention : la saisie manuscrite du registre officiel de l'avion ainsi que du carnet pilote reste obligatoire**